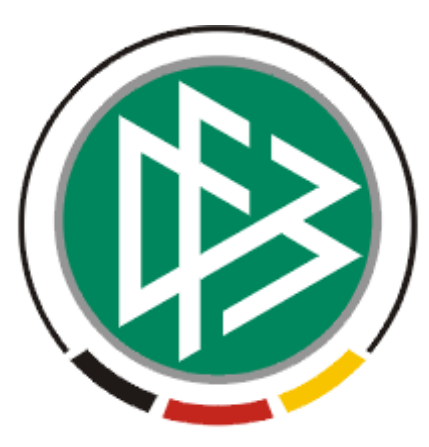

# DFB Medien GmbH & Co. KG

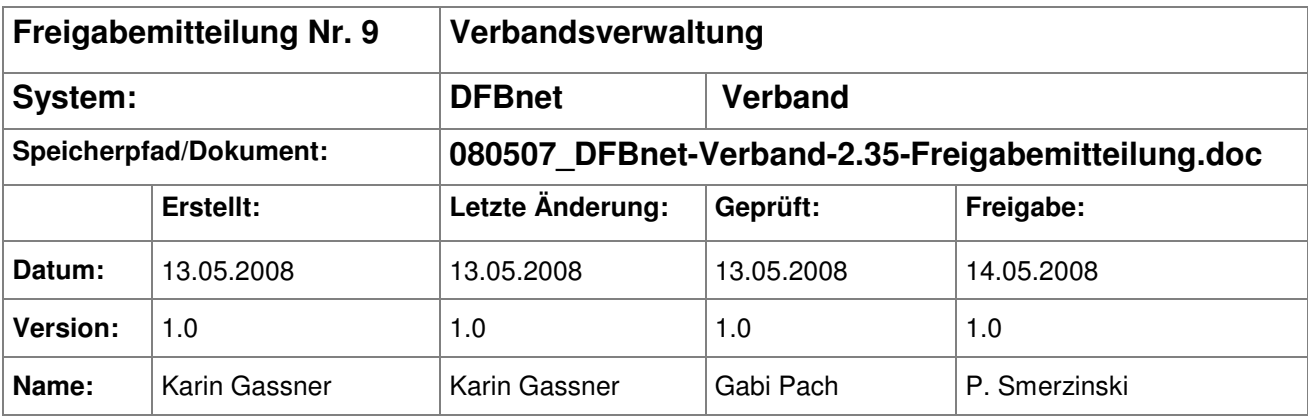

#### © 2008 DFB Medien GmbH & Co. KG

Alle Texte und Abbildungen wurden mit größter Sorgfalt erarbeitet, dennoch können etwaige Fehler nicht ausgeschlossen werden. Eine Haftung der DFB Medien, gleich aus welchem Rechtsgrund, für Schäden oder Folgeschäden, die aus der An- und Verwendung der in diesem Dokument gegebenen Informationen entstehen können, ist ausgeschlossen.

Das Dokument ist urheberrechtlich geschützt. Die Weitergabe sowie die Veröffentlichung dieser Unterlage, ist ohne die ausdrückliche und schriftliche Genehmigung DFB Medien nicht gestattet. Zuwiderhandlungen verpflichten zu Schadensersatz. Alle Rechte für den Fall der Patenterteilung oder der GM-Eintragung vorbehalten.

Die in diesem Dokument verwendeten Soft- und Hardwarebezeichnungen sind in den meisten Fällen auch eingetragene Warenzeichen und unterliegen als solche den gesetzlichen Bestimmungen.

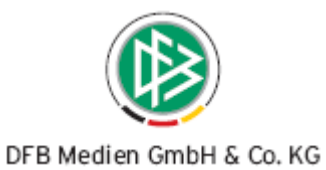

#### **Zum Inhalt**

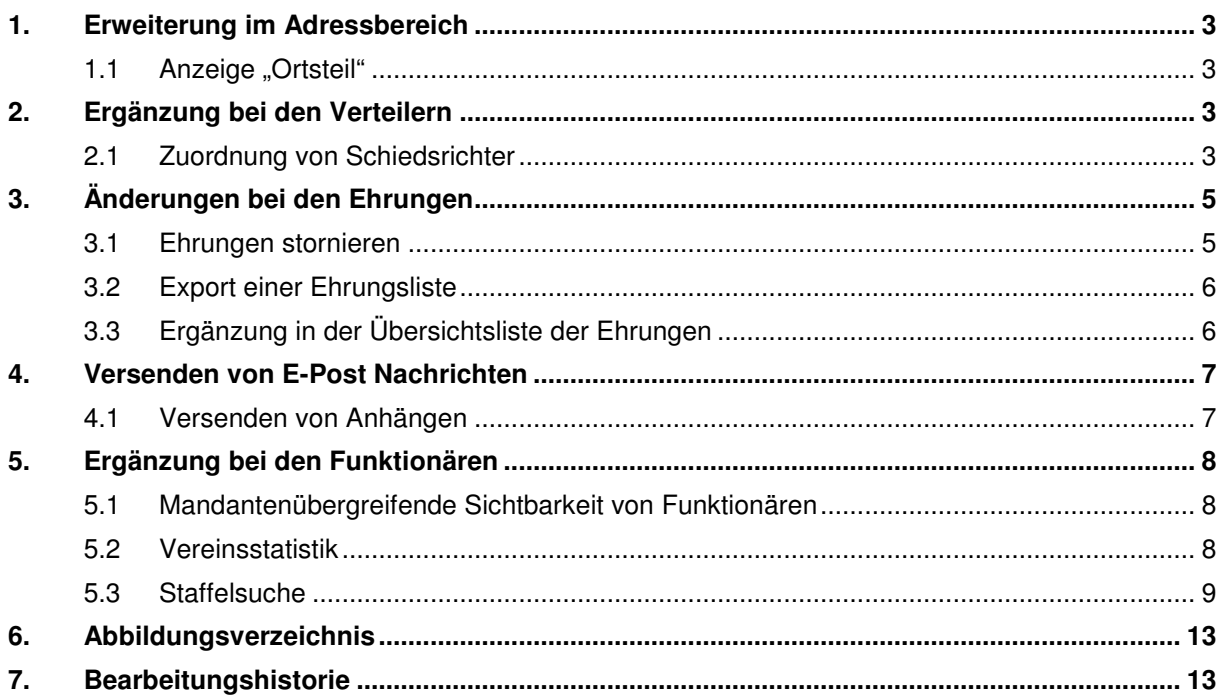

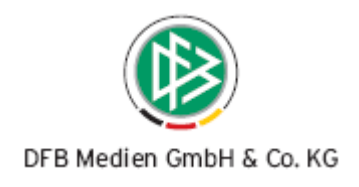

### **1. Erweiterung im Adressbereich**

#### 1.1 Anzeige "Ortsteil"

Der Adressblock wurde um das Feld "Ortsteil" erweitert. Die Ergänzung betrifft die Adressangabe für eine Person, für einen Verein und je nach mandantenspezifischer Organisationsstruktur für den Verband, einen Bezirk und einen Kreis. Das Feld "Ortsteil" ist kein Pflichtfeld.

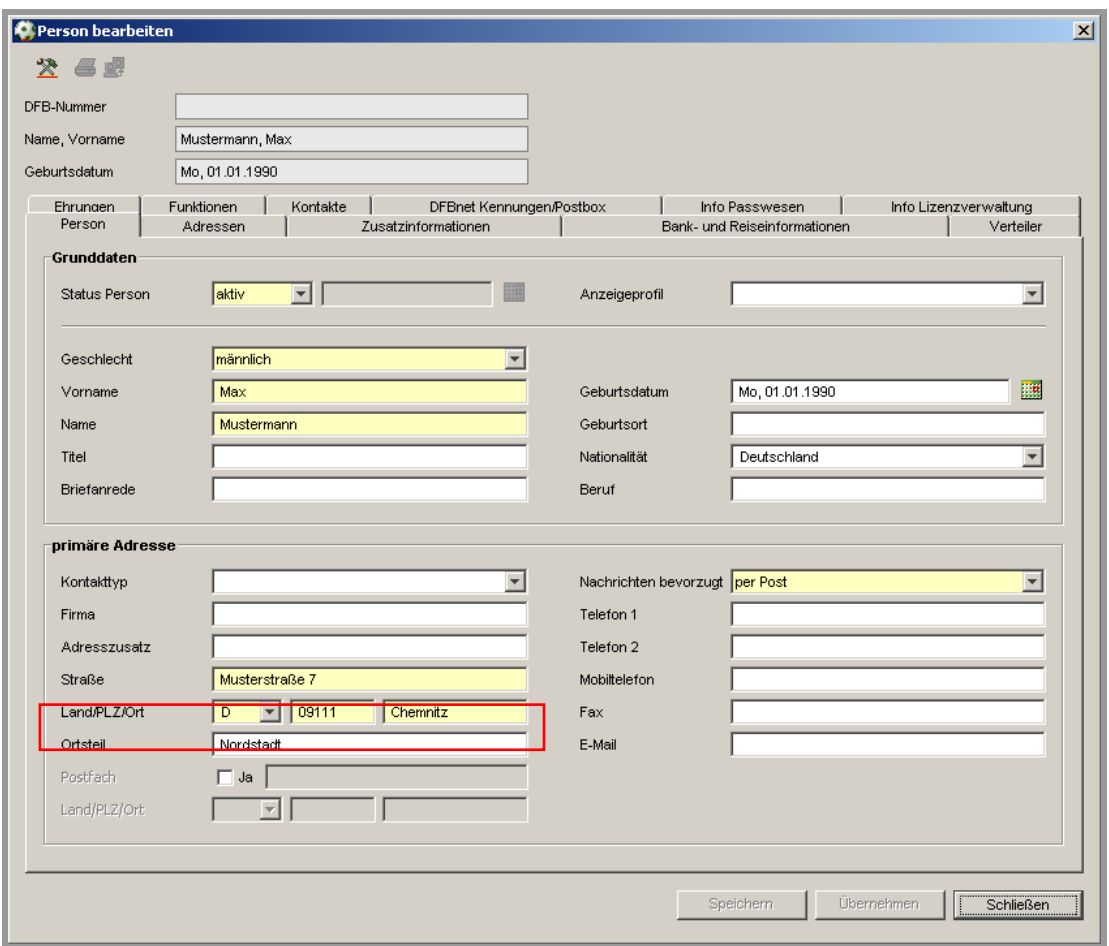

Abbildung 1 – Anzeige Grunddaten zur Person mit Adresse

## **2. Ergänzung bei den Verteilern**

#### **2.1 Zuordnung von Schiedsrichter**

Ab der Version 2.35 können einem Verteiler auch Schiedsrichter des eigenen Verbandes (abstrakt) zugeordnet werden. Dafür wurde der Bearbeitungsdialog "Verteiler" um den Karteireiter "Schiedsrich-

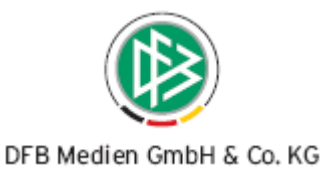

ter" erweitert. Die Zuordnung der Schiedsrichter erfolgt abstrakt, eine manuelle Zuordnung ist nur über den Karteireiter "Mitglieder" möglich.

Im oberen Teil werden alle Schiedsrichter in Form einer Übersichtsliste angezeigt, die durch die automatische Zuordnung bestimmt wurden. Im unteren Teil werden die vorgenommenen Zuordnungen angezeigt. In Analogie zur automatischen Zuordnung von Personenkontakten, ist an der rechten Seite ein Symbol positioniert, durch dessen Auswahl der Zuordnungsdialog angezeigt wird.

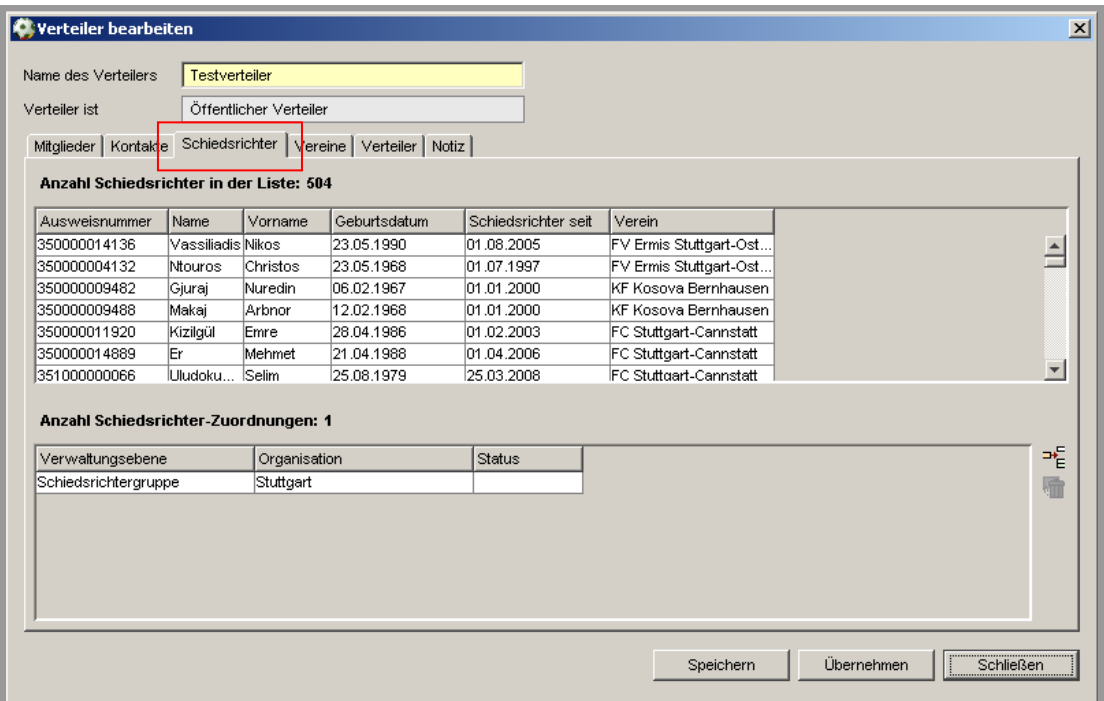

Abbildung 2 – Suchdialog zur Auswahl der Schiedsrichter

Bei der automatischen Zuordnung steht dem Benutzer ein Suchdialog zur Verfügung. Wählt der Benutzer einen Bezirk, einen Kreis, eine Schiedsrichtergruppe oder einen Verein aus, wird der Button "Zuordnen" aktiv. Die Zuordnung kann entsprechend der Auswahl in den Listboxen sofort ausgeführt werden, ohne zuerst die Suche durchzuführen zu müssen.

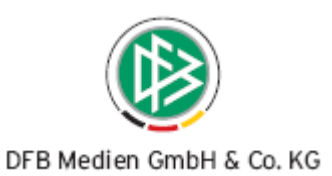

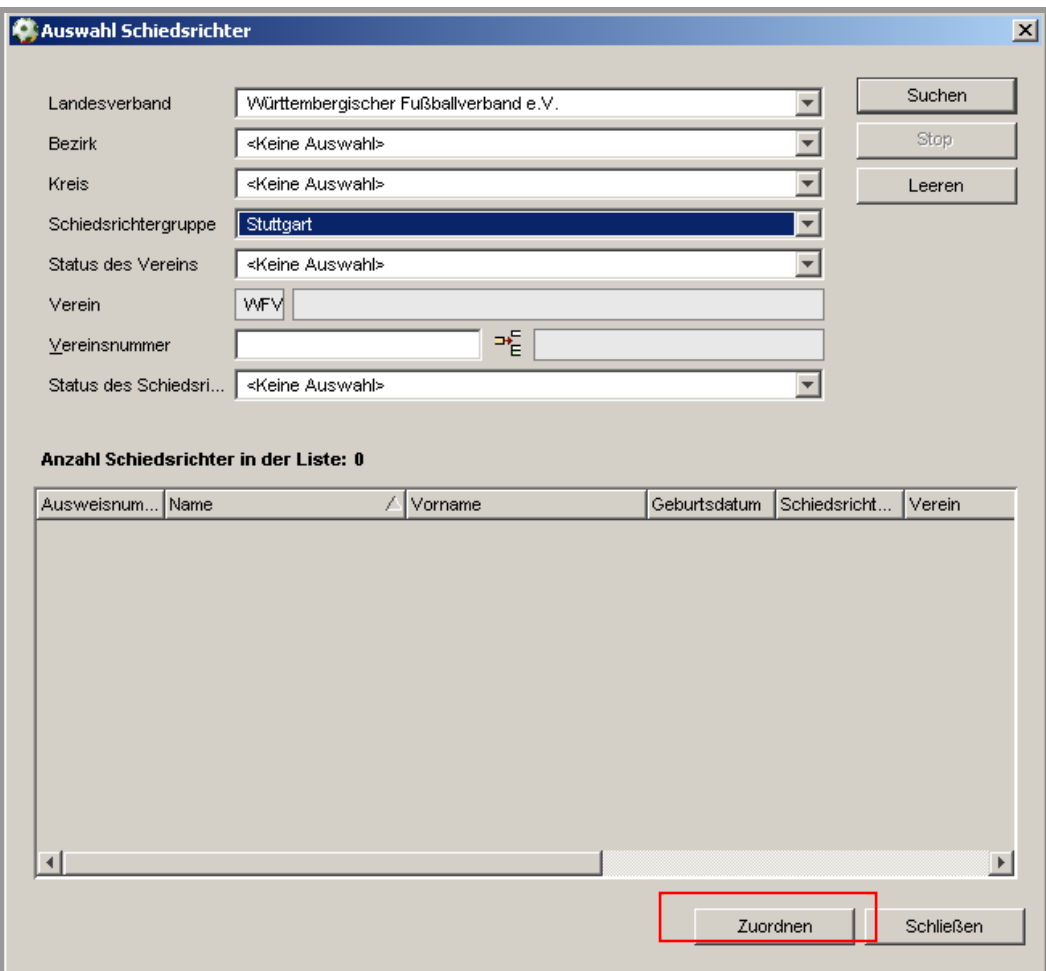

Abbildung 3 – Suchdialog zur Auswahl der Schiedsrichter

## **3. Änderungen bei den Ehrungen**

#### **3.1 Ehrungen stornieren**

Es ist möglich ein Ehrungsantrag mit dem Status "abgelehnt" zu stornieren. Die Stornierung eines abgelehnten Ehrungsantrags ist aufgrund möglicher Falscheingaben sinnvoll.

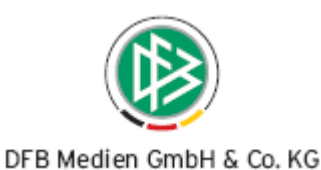

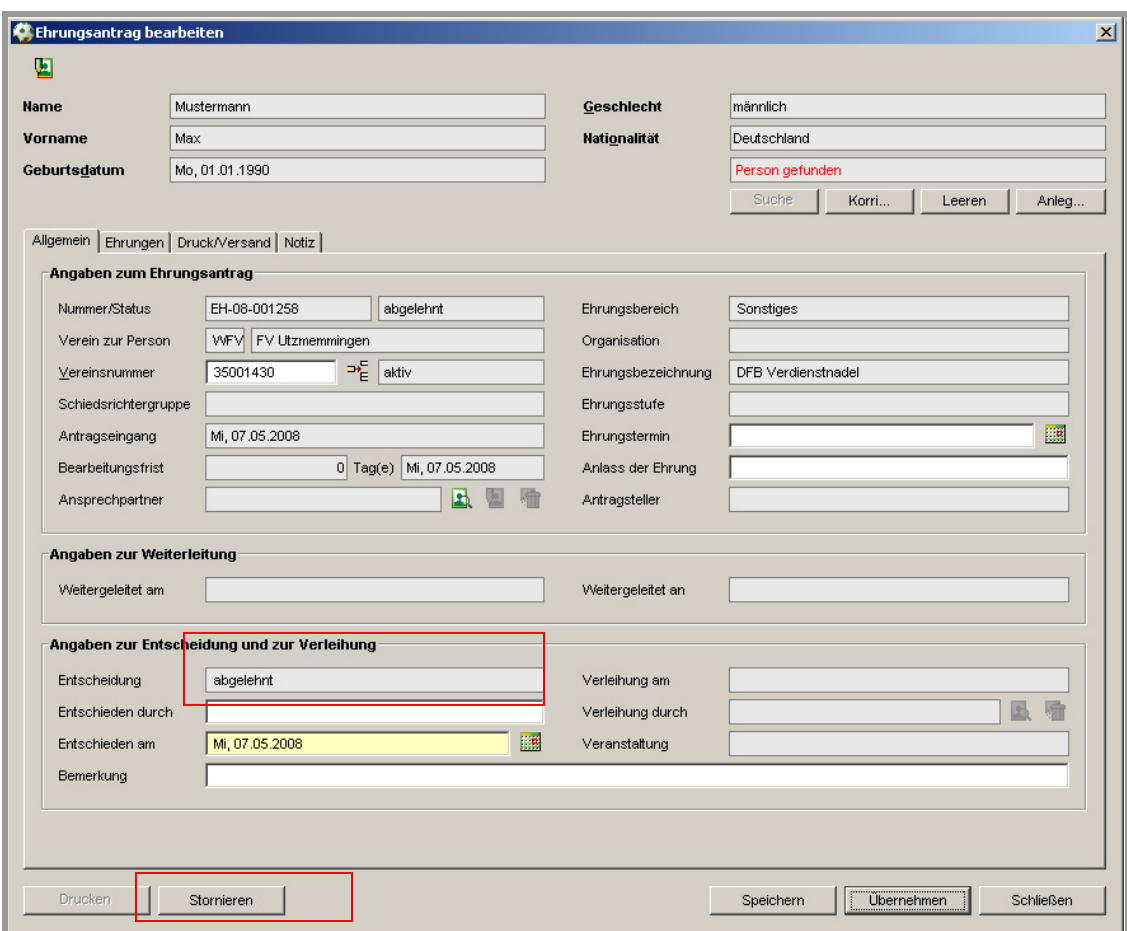

Abbildung 4 – Ehrungsantrag stornieren

#### **3.2 Export einer Ehrungsliste**

Die Ehrungen eines Vereins können aus der Verbandsorganisationskomponente in Form einer Ehrungsliste exportiert werden. Im Kontext eines Vereins wählt der Anwender den Karteireiter "Ehrungen" aus. Die präsentierten Ehrungen können über die Exportfunktion exportiert werden.

#### **3.3 Ergänzung in der Übersichtsliste der Ehrungen**

In der Komponente Verbandsorganisation wird am Landesverband, Bezirk, Kreis, Verein und an der Schiedsrichtergruppe auf dem Tab Ehrungen zusätzlich die Spalte "Ehrungstermin" angeboten.

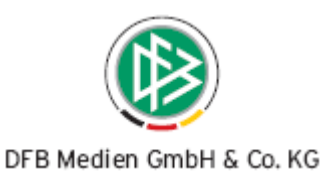

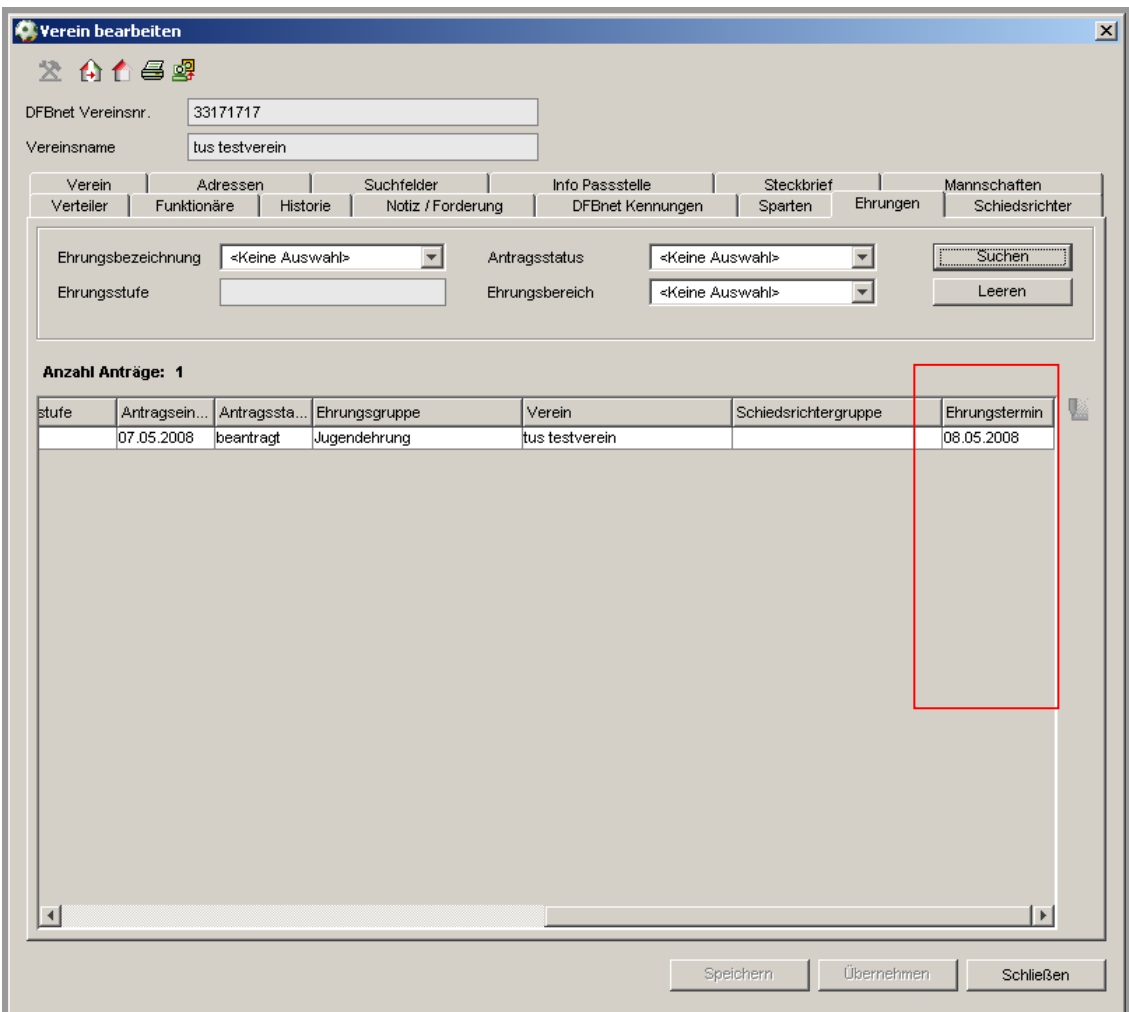

Abbildung 5 – Karteireiter Ehrungen am Verein

## **4. Versenden von E-Post Nachrichten**

#### **4.1 Versenden von Anhängen**

Einer elektronischen Nachricht an das E-Postfach kann ein Anhang hinzugefügt werden. Die Dateigröße eines Anhangs war bislang auf 1 MB beschränkt. Die Größenbeschränkung ist aufgehoben, so dass jetzt Anhänge mit einer Dateigröße größer einem MB versendet werden können.

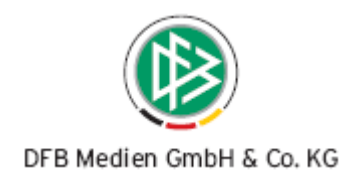

## **5. Ergänzung bei den Funktionären**

#### **5.1 Mandantenübergreifende Sichtbarkeit von Funktionären**

In den Mandantenspezifischen Stammdaten ist bei den Funktionstypen ein neuer Schalter mit dem Bezeichner "Öffentlich" implementiert worden. Die Standardeinstellung ist auf "ja" eingestellt. Alle Funktionäre, deren Funktionstypen als öffentlich gekennzeichnet sind, werden in den Übersichtslisten der Regionalverbände und im DFB aufgeführt.

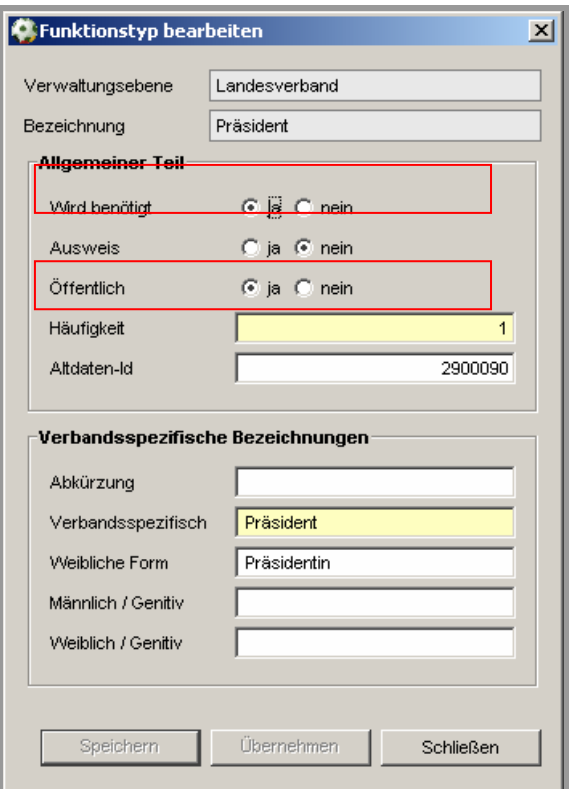

Abbildung 6 – Detailfenster Funktionstyp bearbeiten

#### **5.2 Vereinsstatistik**

In der Komponente Verbandsverwaltung gibt es ein neues Icon zum Aufruf der Vereinsstatistik.

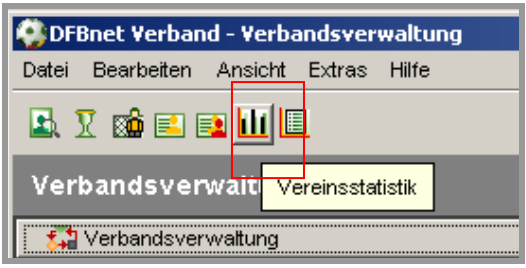

Abbildung 7 – Aufruf Vereinsstatistik

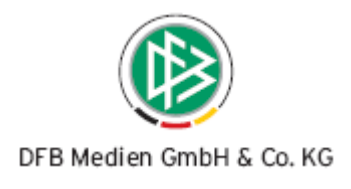

#### **5.3 Staffelsuche**

In der Komponente Verbandsverwaltung steht den Landesverbänden eine neue Funktion mit der Bezeichnung Staffelsuche zur Verfügung.

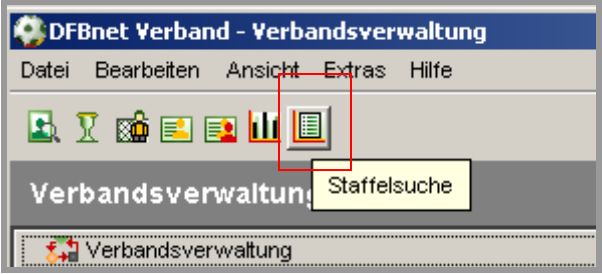

Abbildung 8 – Aufruf Staffelsuche

Über die Staffelsuche können Sie nach Vereinen oder bestimmten Vereinsfunktionären suchen, die zu einer Staffel gehören. Zum Starten der Suchanfrage müssen Sie eine Staffelkennung eingeben. Die Auswahl eines Vereinsfunktionstypen bzw. eines alternativen Funktionstypen ist optional. Für die Auswahl werden zwei Listboxen angeboten, die alle Funktionstypen beinhalten, die Sie in den Stammdaten als benötigt gekennzeichnet haben.

Ist Ihnen die Staffelkennung nicht bekannt, dann steht Ihnen zur Staffelsuche ein Detaildialog zur Verfügung. Der Detaildialog wird aufgerufen über das Icon "Suche starten" rechts neben dem Feld "Staffelkennung".

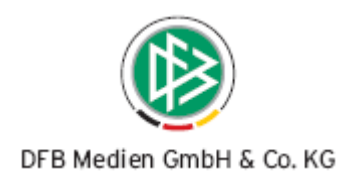

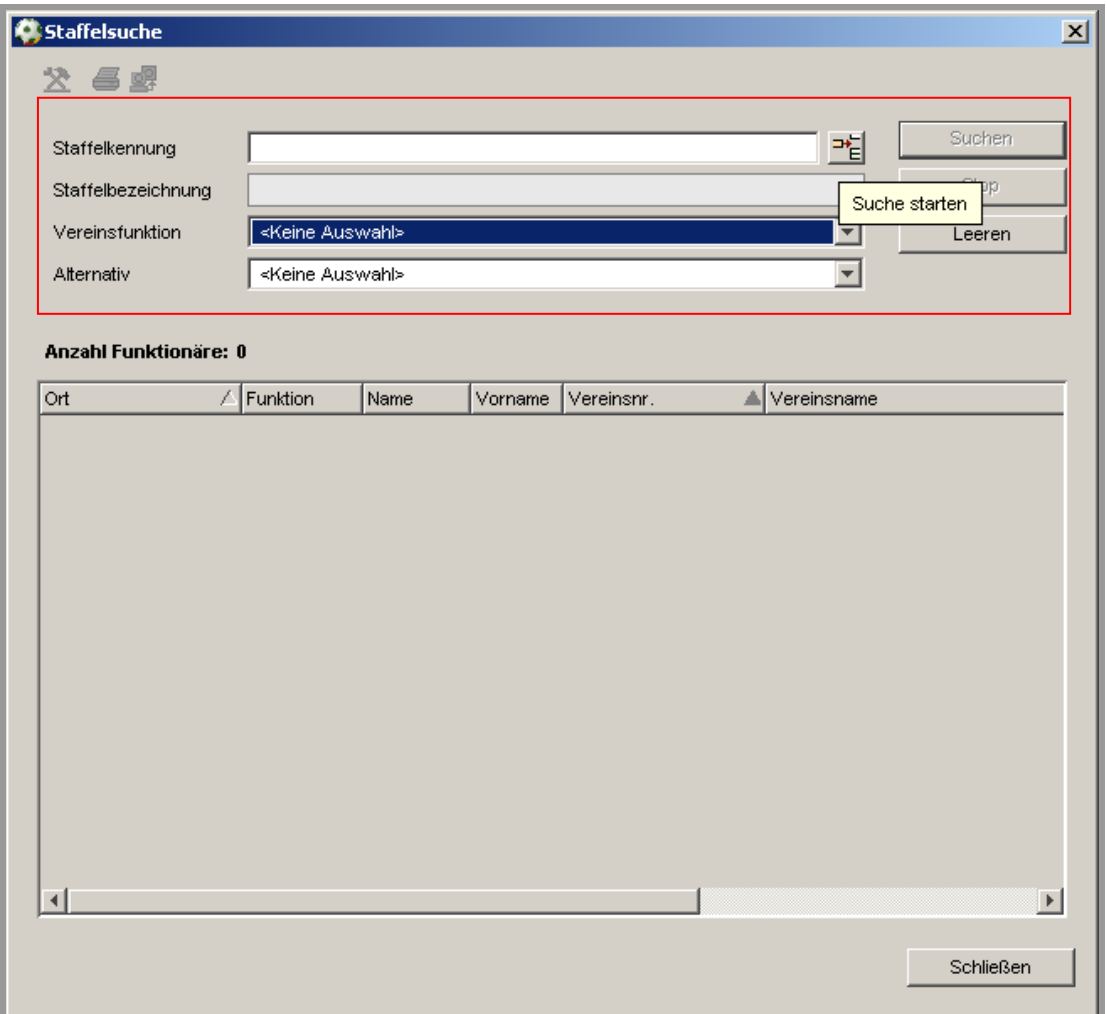

Abbildung 9 – Anzeige Staffelsuche

Über die Listboxen Landesverband, Saison, Spielgebiet, Mannschaftsartgruppe und Mannschaftsart kann der Filter zur Suche eingestellt werden. In der Listbox Landesverband ist der Verband des angewählten Benutzers vorbelegt. In der Listbox Saison ist die aktuelle Saison vorbelegt, hier kann die gewünschte Saison ausgewählt werden. Beim Spielgebiet werden alle Spielgebiete zum ausgewählten Verband angeboten und in bei der Mannschaftsartgruppe stehen als Auswahlmöglichkeit die Werte "Herren", "Junioren", "Frauen", "Juniorinnen", "Freizeit" und "Alte Senioren" zur Verfügung. Die Auswahlmöglichkeiten bei der Mannschaftsart richten sich nach der Auswahl der Mannschaftsartgruppe.

Wurde die Suche ausgeführt, dann stehen in bekannter Form für die Trefferliste die Druck- und die Exportfunktion zur Verfügung. Der Button "Zuordnen" ist aktiv, wenn ein Eintrag in der Trefferliste markiert wurde.

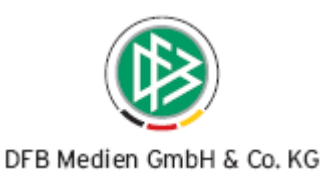

| Staffelsuche         |                                                |                                   |                                  |  |                      |                       |  |                     | $\vert x \vert$ |
|----------------------|------------------------------------------------|-----------------------------------|----------------------------------|--|----------------------|-----------------------|--|---------------------|-----------------|
| 44                   |                                                |                                   |                                  |  |                      |                       |  |                     |                 |
|                      |                                                |                                   |                                  |  |                      |                       |  |                     |                 |
| Staffelkennung       |                                                |                                   |                                  |  | Suchen               |                       |  |                     |                 |
|                      |                                                |                                   |                                  |  |                      |                       |  | Stop                |                 |
| Landesverband        |                                                | Württembergischer Fußball-Verband |                                  |  |                      |                       |  |                     |                 |
| Saison               |                                                | 07/08<br>÷                        |                                  |  |                      |                       |  | Leeren              |                 |
| Spielgebiet          |                                                | Stuttgart                         |                                  |  |                      |                       |  |                     |                 |
| Mannschaftsartgruppe |                                                | <keine auswahl=""></keine>        |                                  |  |                      |                       |  |                     |                 |
| Mannschaftsart       |                                                | <keine auswahl=""></keine>        |                                  |  |                      |                       |  |                     |                 |
|                      |                                                |                                   |                                  |  |                      |                       |  |                     |                 |
|                      |                                                |                                   |                                  |  |                      |                       |  |                     |                 |
| Anzahl Staffeln: 117 |                                                |                                   |                                  |  |                      |                       |  |                     |                 |
| Staffelken           | Name                                           |                                   | Spielgebiet                      |  | Liga                 | Mannschaftsart        |  | Spielklasse         |                 |
| 350096               |                                                | Bezirksliga Stuttgart             | Bezirk Stuttgart                 |  | Bezir Herren.        |                       |  | Bezirksliga         |                 |
| 351947               | A Junioren, Bezirksstaffel                     |                                   | Bezirk Stuttgart                 |  |                      | A-Ju A-Junioren       |  | Bezirksstaffel      |                 |
| 352336               | B-Junioren Bezirksstaffel                      |                                   | Bezirk Stuttgart                 |  |                      | B-Ju B-Junioren       |  | Bezirksstaffel      |                 |
| 352440               | C-Junioren, Bezirksstaffel                     |                                   | Bezirk Stuttgart                 |  |                      | C-Ju C-Junioren       |  | Bezirksstaffel      |                 |
| 355014               | Herren Freizeitliga Staffel 1                  |                                   | Bezirk Stuttgart                 |  |                      | Herre Freizeit Herren |  | Liga                |                 |
| 355015               | Herren Freizeitliga Staffel 2 Bezirk Stuttgart |                                   |                                  |  |                      | Herre Freizeit Herren |  | Liga                |                 |
| 355028               | Herren Freizeitliga Staffel 3 Bezirk Stuttgart |                                   |                                  |  |                      | Herre Freizeit Herren |  | Liga                |                 |
| 355399               | Bezirkstaffel D-9                              |                                   | Bezirk Stuttgart                 |  |                      | D-Ju D-Junioren       |  | Bezirksstaffel      |                 |
| 355400               | Bezirkstaffel D-11                             |                                   | Bezirk Stuttgart                 |  | D-Ju D-Junioren      |                       |  | Bezirksstaffel      |                 |
| 350162               | Kreisliga A-3                                  |                                   | Bezirk Stuttgart (KL)            |  | Kreisl…Herren.       |                       |  | Kreisliga A         |                 |
| 350163               | Kreisliga B-1                                  |                                   | Bezirk Stuttgart (KL)            |  | Kreisl Herren        |                       |  | Kreisliga B         |                 |
| 350164               | Kreisliga A-1                                  |                                   | Bezirk Stuttgart (KL)            |  | Kreisl…Herren.       |                       |  | Kreisliga A         |                 |
| 350177               | Kreisliga B-4                                  |                                   | Bezirk Stuttgart (KL)            |  | Kreisl…Herren.       |                       |  | Kreisliga B         |                 |
| 350182               | Kreisliga A-2                                  |                                   | Bezirk Stuttgart (KL)            |  | Kreisl…Herren.       |                       |  | Kreisliga A         |                 |
| 350272               | Kreisliga B-2                                  |                                   | Bezirk Stuttgart (KL)            |  | Kreisl…Herren.       |                       |  | Kreisliga B         |                 |
| pennze               | Keninline D.C.                                 |                                   | $D$ Article CHI Houset $(1/1.5)$ |  | <b>International</b> | <b>Linkenn</b>        |  | <b>IZvaialise D</b> |                 |
|                      |                                                |                                   |                                  |  |                      | Zuordnen              |  | Schließen           |                 |

Abbildung 10 – Anzeige der Detailsuche einer Staffel

Nach dem Zuordnen werden die Staffelkennung und die Staffelbezeichnung angezeigt. Mit der Auswahl eines Vereinsfunktionstyps und eines alternativen Funktionstyps wird eine Übersichtsliste der Vereine angezeigt. Wird kein Funktionär zum Verein ermittelt, wird dennoch der Verein in der Trefferliste aufgenommen, um beim späteren Arbeiten mit der Trefferliste keine relevanten Daten zu unterdrücken.

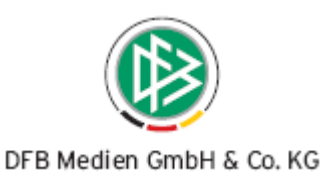

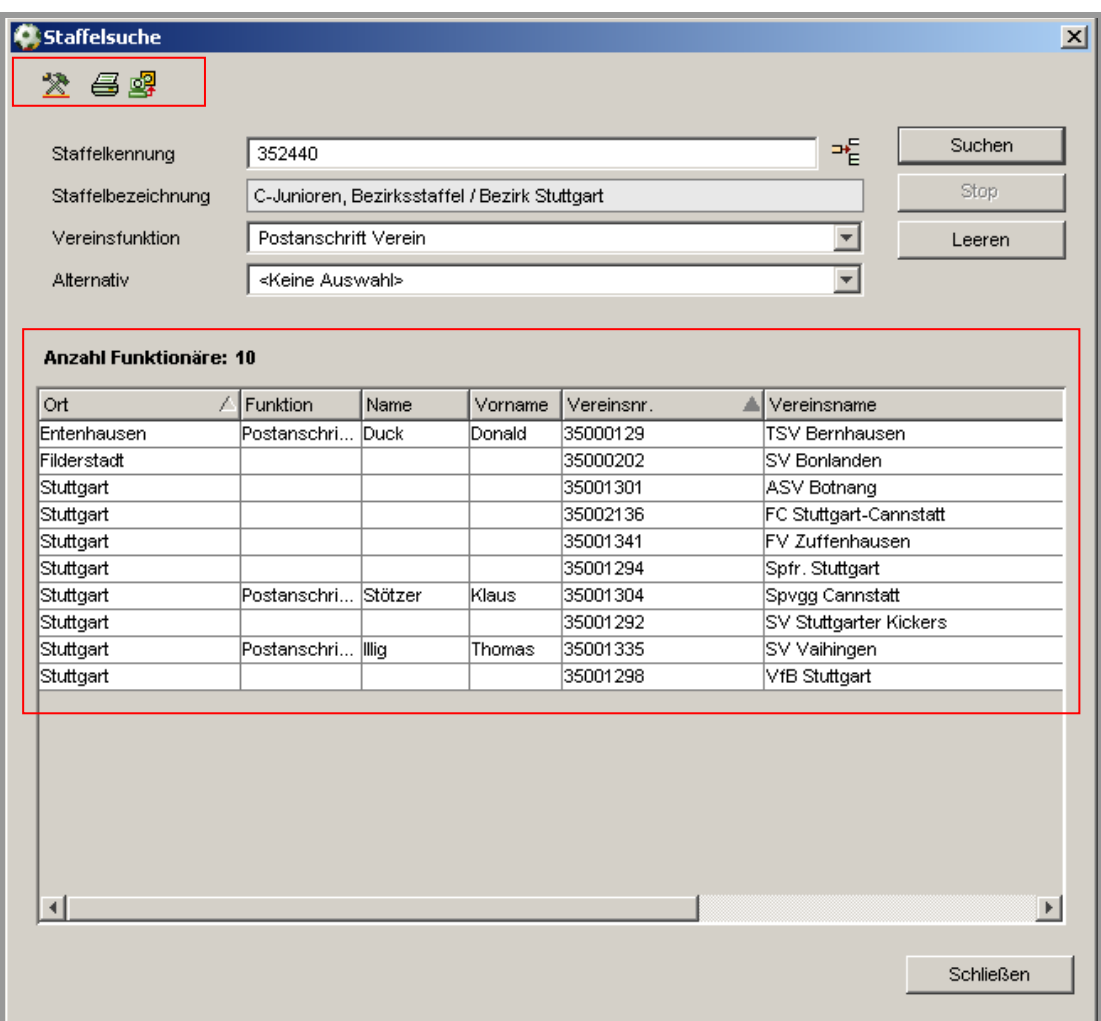

Abbildung 11 – Anzeige Staffelsuche

Für die ermittelte Treffermenge besteht ebenfalls die Möglichkeit Adressetiketten, Anschriftenverzeichnisse und Anschreiben zu erzeugen. Auch der Versand von Nachrichten an das E-Postfach oder die manuelle Zuordnung zum Verteiler wird angeboten. Eine Markierung einzelner Datensätze aus der Treffermenge wird beim Arbeiten mit Übersichtslisten berücksichtigt.

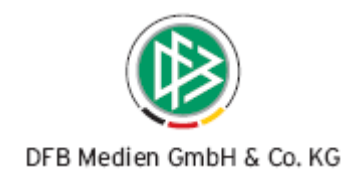

# **6. Abbildungsverzeichnis**

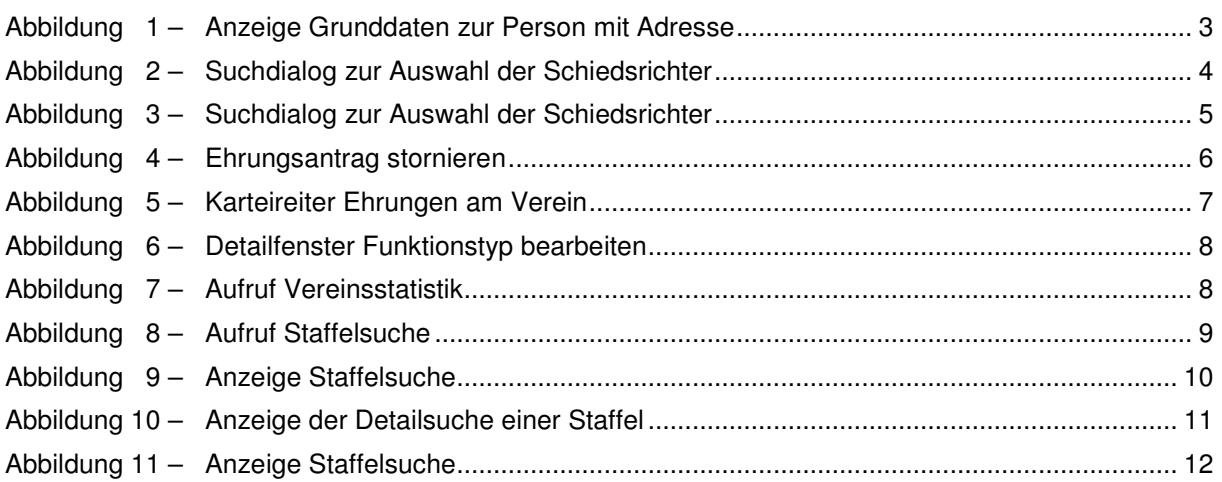

# **7. Bearbeitungshistorie**

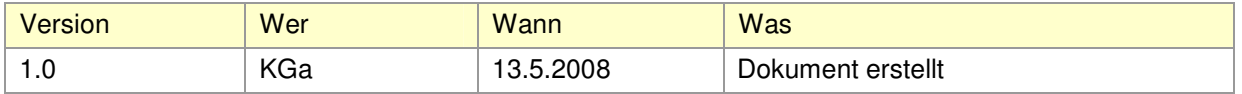